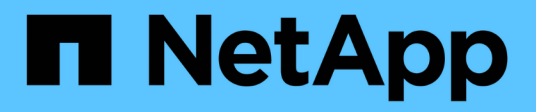

# **Amazon S3**儲存文件

Amazon S3 storage

NetApp February 23, 2024

This PDF was generated from https://docs.netapp.com/zh-tw/bluexp-s3-storage/index.html on February 23, 2024. Always check docs.netapp.com for the latest.

# 目錄

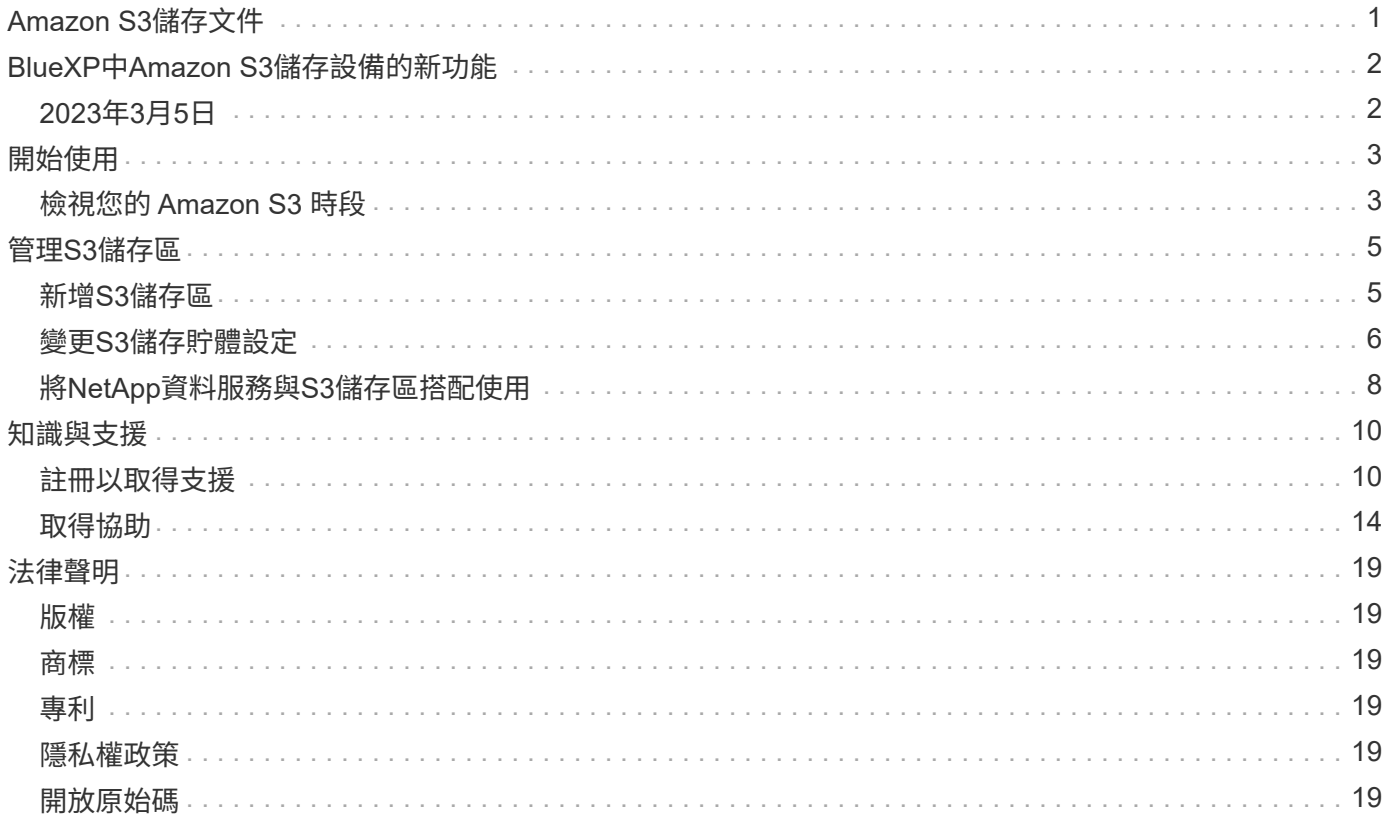

# <span id="page-2-0"></span>**Amazon S3**儲存文件

# <span id="page-3-0"></span>**BlueXP**中**Amazon S3**儲存設備的新功能

瞭解BlueXP中Amazon S3儲存設備的新功能。

# <span id="page-3-1"></span>**2023**年**3**月**5**日

能夠從**BlueXP**新增庫位

您已能在BlueXP畫版上檢視Amazon S3時段長時間。現在、您可以直接從BlueXP新增新的儲存格並變更現有儲 存格的內容。 ["](https://docs.netapp.com/us-en/bluexp-s3-storage/task-add-s3-bucket.html)[瞭解如何新增](https://docs.netapp.com/us-en/bluexp-s3-storage/task-add-s3-bucket.html)[Amazon S3](https://docs.netapp.com/us-en/bluexp-s3-storage/task-add-s3-bucket.html)[儲存庫](https://docs.netapp.com/us-en/bluexp-s3-storage/task-add-s3-bucket.html)["](https://docs.netapp.com/us-en/bluexp-s3-storage/task-add-s3-bucket.html)。

# <span id="page-4-0"></span>開始使用

### <span id="page-4-1"></span>檢視您的 **Amazon S3** 時段

在AWS中安裝Connector之後、BlueXP會自動探索安裝Connector之AWS帳戶中 的Amazon S3儲存區相關資訊。Amazon S3工作環境會新增至Canvas、以便您檢視此資 訊。

您可以查看S3儲存區的詳細資料、包括地區、存取原則、帳戶、總容量和已用容量等。這些貯體可做為 BlueXP 備份與還原、 BlueXP 分層或 BlueXP 複製與同步作業的目的地。此外、您也可以使用 BlueXP 分類來掃描這些 貯體。

#### 步驟

- 1. ["](https://docs.netapp.com/us-en/bluexp-setup-admin/task-quick-start-connector-aws.html)[安裝連接器](https://docs.netapp.com/us-en/bluexp-setup-admin/task-quick-start-connector-aws.html)["](https://docs.netapp.com/us-en/bluexp-setup-admin/task-quick-start-connector-aws.html) 在您要檢視 Amazon S3 儲存區的 AWS 帳戶中。
- 2. 從導覽功能表中、選取\*儲存設備> Canvas\*。

您應該很快就會自動看到Amazon S3工作環境。

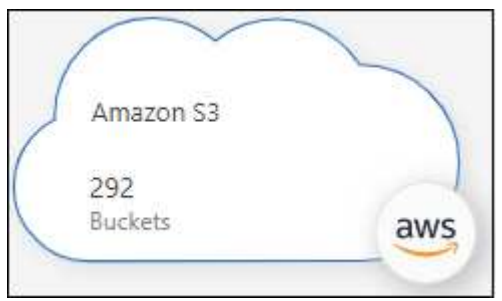

3. 如果您想使用S3儲存設備啟用BlueXP服務、請按一下工作環境、然後從右窗格中選取一個動作。

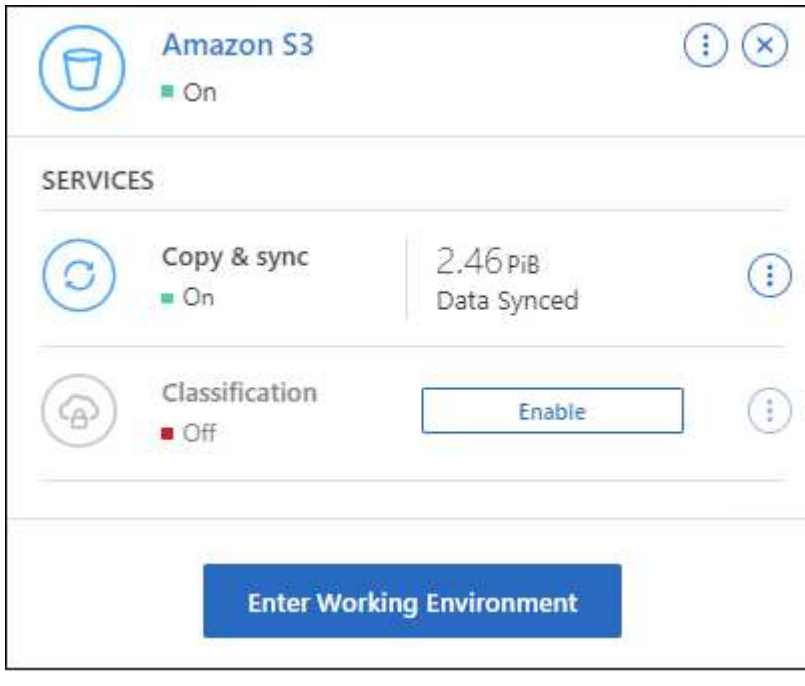

["](#page-9-0)[瞭解有哪些可用的](#page-9-0)[BlueXP](#page-9-0)[服務、並瞭解如何搭配](#page-9-0)[S3](#page-9-0)[儲存區使用](#page-9-0)["](#page-9-0)。

4. 按一下\*輸入工作環境\*、或按兩下工作環境、以檢視AWS帳戶中S3儲存區的詳細資料。

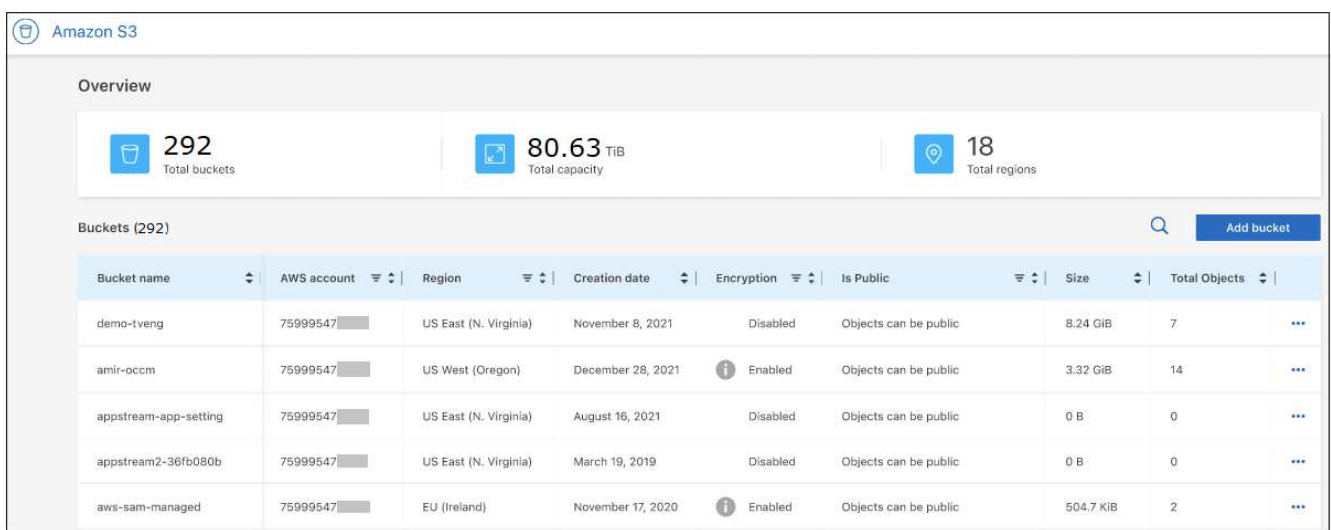

除了預設顯示的欄之外、您也可以捲動頁面來檢視儲存區的其他屬性、例如標記數量、以及是否已啟用「物 件鎖定」或「版本管理」。

下一步

您可以按一下、直接從BlueXP變更部分庫位設定 --- 一桶。 ["](#page-7-0)[如需詳細資料、請前往此處](#page-7-0)"。

您可以按一下\*「Add Bucket」(新增儲存區)來新增S3儲存區。 ["](#page-6-1)[如需詳細資料、請前往此處](#page-6-1)["](#page-6-1)。

# <span id="page-6-0"></span>管理**S3**儲存區

### <span id="page-6-1"></span>新增**S3**儲存區

當您的Amazon S3工作環境可在畫版中使用時、您可以直接從BlueXP新增其他庫位。

步驟

1. 在「畫版」中、按兩下Amazon S3工作環境以檢視「Amazon S3儲存區總覽」頁面、然後按一下「新增儲存 區」。

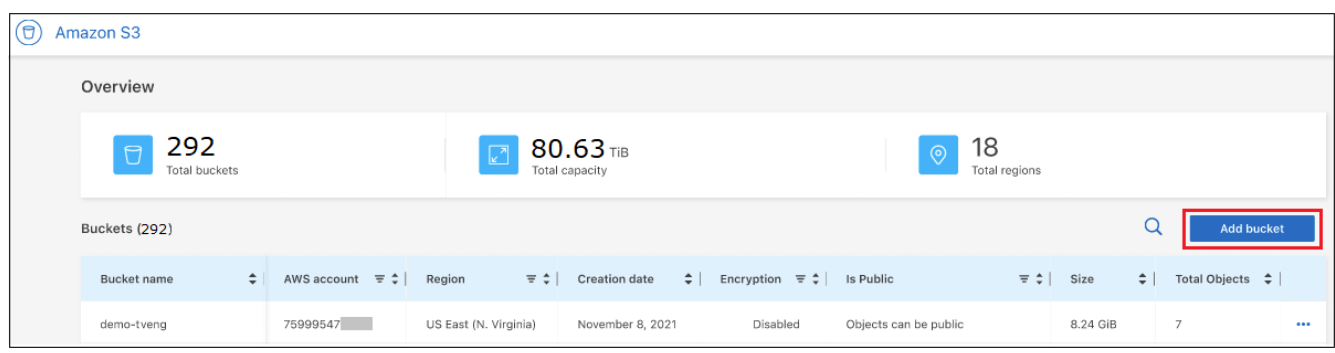

#### 此時會顯示「新增儲存區」頁面。

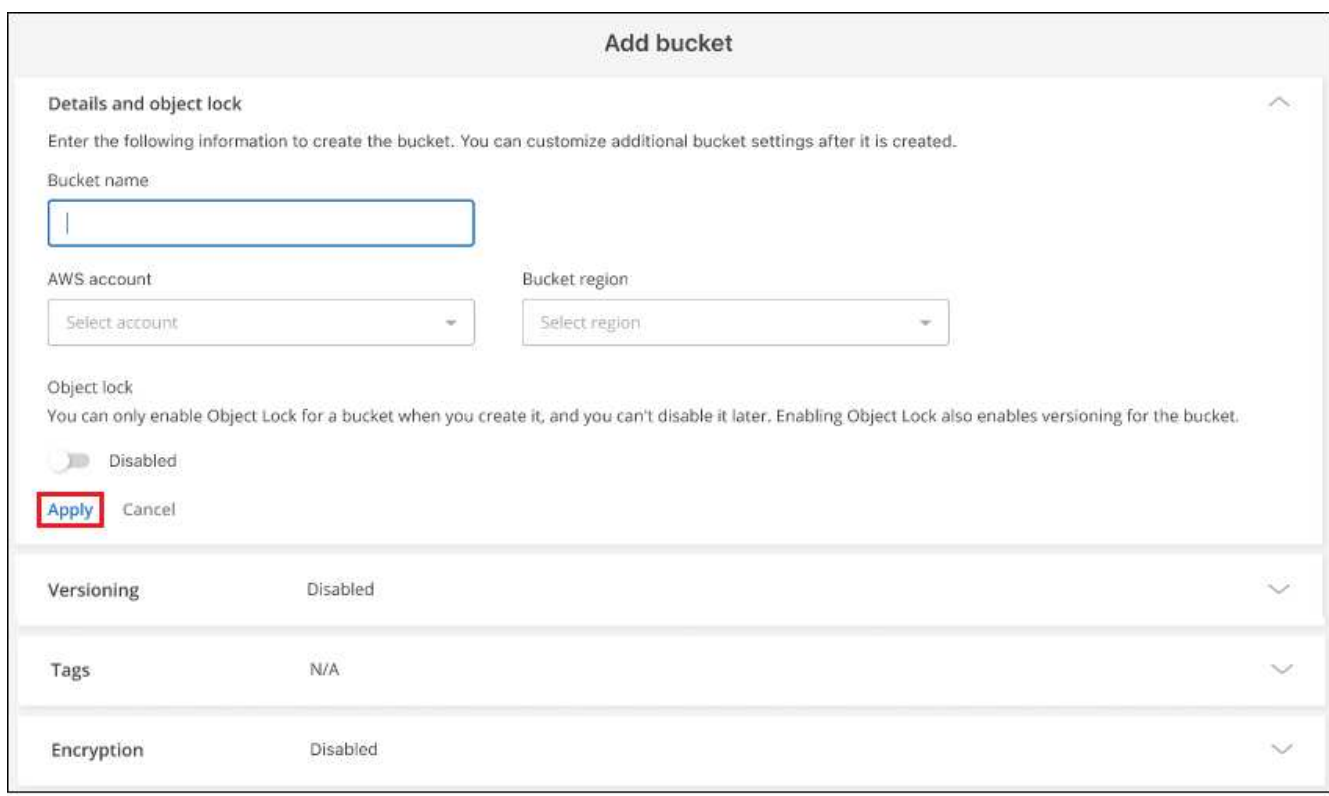

- 2. 在「新增儲存區」頁面中、輸入建立儲存區所需的資訊、然後按一下「套用」。
	- a. 輸入您要用於貯體的名稱。
	- b. 選取將成為庫存箱擁有者的AWS帳戶。這可以是部署Connector的主要帳戶、也可以是 ["](https://docs.netapp.com/us-en/bluexp-setup-admin/task-adding-aws-accounts.html#add-credentials-to-a-connector)[您已新增](https://docs.netapp.com/us-en/bluexp-setup-admin/task-adding-aws-accounts.html#add-credentials-to-a-connector) [至](https://docs.netapp.com/us-en/bluexp-setup-admin/task-adding-aws-accounts.html#add-credentials-to-a-connector)[BlueXP](https://docs.netapp.com/us-en/bluexp-setup-admin/task-adding-aws-accounts.html#add-credentials-to-a-connector)[的不同帳戶](https://docs.netapp.com/us-en/bluexp-setup-admin/task-adding-aws-accounts.html#add-credentials-to-a-connector)["](https://docs.netapp.com/us-en/bluexp-setup-admin/task-adding-aws-accounts.html#add-credentials-to-a-connector)。
- c. 選取要建立儲存區的AWS區域。
- d. 或者、您也可以使用一次寫入多讀(WORM)模式、啟用儲存區上的S3物件鎖定功能、以儲存物件。如 果您打算使用物件鎖定、則必須在建立儲存區時啟用。啟用「物件鎖定」也會啟用「版本管理」。 ["](https://docs.aws.amazon.com/AmazonS3/latest/userguide/object-lock.html)[請參](https://docs.aws.amazon.com/AmazonS3/latest/userguide/object-lock.html) [閱](https://docs.aws.amazon.com/AmazonS3/latest/userguide/object-lock.html)[Amazon S3](https://docs.aws.amazon.com/AmazonS3/latest/userguide/object-lock.html)[文件、深入瞭解物件鎖定](https://docs.aws.amazon.com/AmazonS3/latest/userguide/object-lock.html)["](https://docs.aws.amazon.com/AmazonS3/latest/userguide/object-lock.html)。

儲存庫即會建立。

下一步

初次新增儲存區時、您無法手動設定版本管理、標記或加密。建立儲存區之後、您可以設定儲存區的這些其他屬 性。 ["](#page-7-0)[深入瞭解如何變更貯體設定](#page-7-0)["](#page-7-0)。

### <span id="page-7-0"></span>變更**S3**儲存貯體設定

當您的Amazon S3工作環境可在畫版中使用時、您可以直接從BlueXP變更部分庫位內容。

請注意、您無法變更庫位名稱、AWS帳戶、區域或物件鎖定設定。

您可以變更的庫位屬性包括:

- 是否為儲存區中的所有物件啟用或停用版本管理。
- 您可以選擇將標記套用至要新增至儲存庫的物件。
- 新增至儲存區的新物件是否經過加密、以及用於加密的選項。

您可以按一下、直接從BlueXP變更狺些庫位設定 ... 一桶。

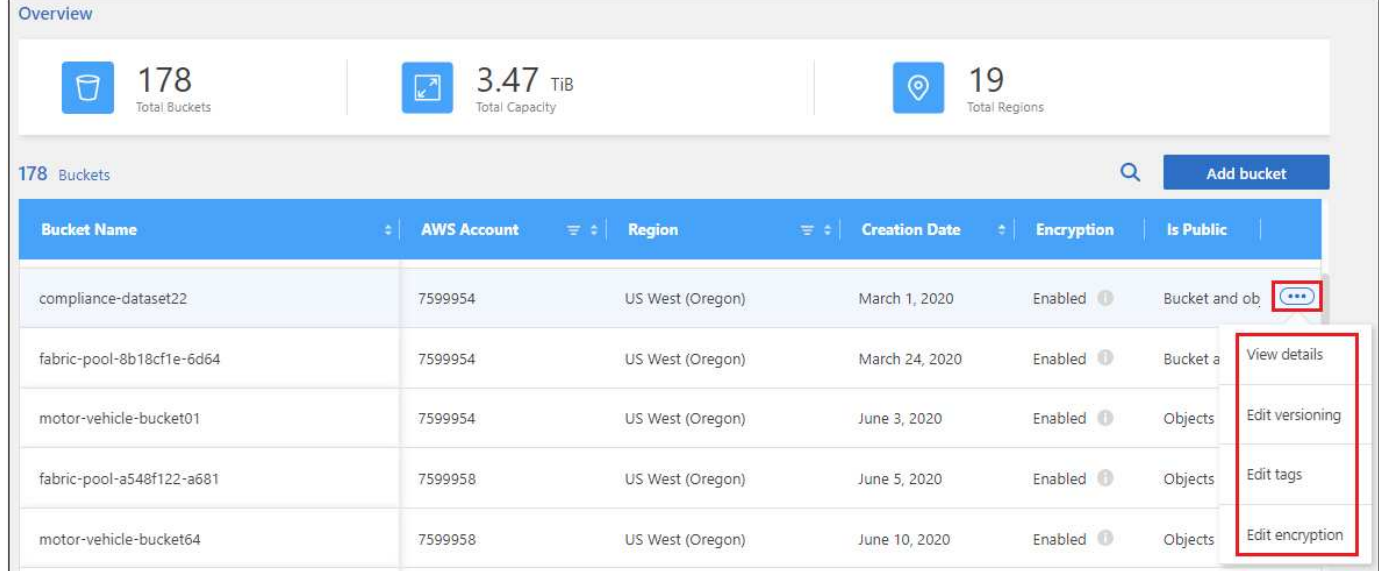

#### 變更版本設定

版本管理可讓您將物件的多個版本保留在一個儲存區中、以便還原意外刪除或覆寫的物件。您可以在物件新增至 儲存區時、變更未來物件的版本設定。變更版本設定並不會變更現有物件的值。

在由BlueXP建立的新儲存區中、預設會停用版本管理功能、除非您在建立儲存區時啟用「物件鎖定」。 ["](https://docs.aws.amazon.com/AmazonS3/latest/userguide/Versioning.html)[深入瞭](https://docs.aws.amazon.com/AmazonS3/latest/userguide/Versioning.html) [解](https://docs.aws.amazon.com/AmazonS3/latest/userguide/Versioning.html)[Amazon S3](https://docs.aws.amazon.com/AmazonS3/latest/userguide/Versioning.html)[文件的版本管理](https://docs.aws.amazon.com/AmazonS3/latest/userguide/Versioning.html)["](https://docs.aws.amazon.com/AmazonS3/latest/userguide/Versioning.html)。

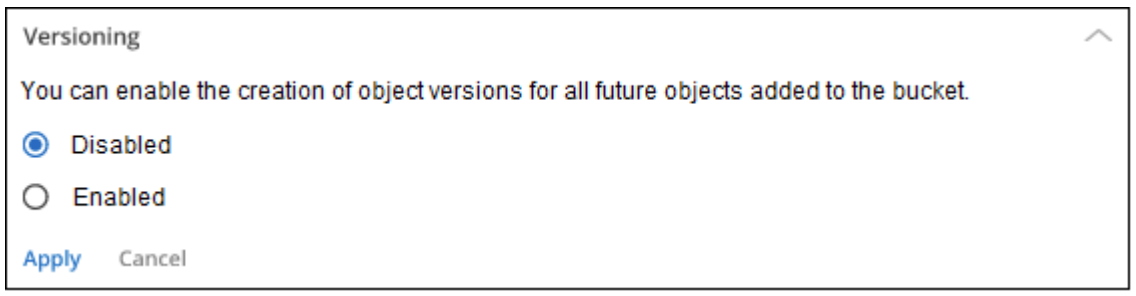

#### 新增或變更儲存區中物件的標記

標記是中繼資料、可用來將資源分組、以識別應用程式、環境、區域、雲端供應商等。標記由標記金鑰和標記值 組成。您可以將標記新增至儲存區、以便在標記新增至儲存區時、將其套用至物件。您也可以變更及刪除標記和 標記值。

在由BlueXP建立的新儲存區中、標記預設為停用。 ["](https://docs.aws.amazon.com/AmazonS3/latest/userguide/object-tagging.html)[如需更多有關標記的資訊、請參閱](https://docs.aws.amazon.com/AmazonS3/latest/userguide/object-tagging.html)[Amazon S3](https://docs.aws.amazon.com/AmazonS3/latest/userguide/object-tagging.html)[文件](https://docs.aws.amazon.com/AmazonS3/latest/userguide/object-tagging.html)["](https://docs.aws.amazon.com/AmazonS3/latest/userguide/object-tagging.html)。

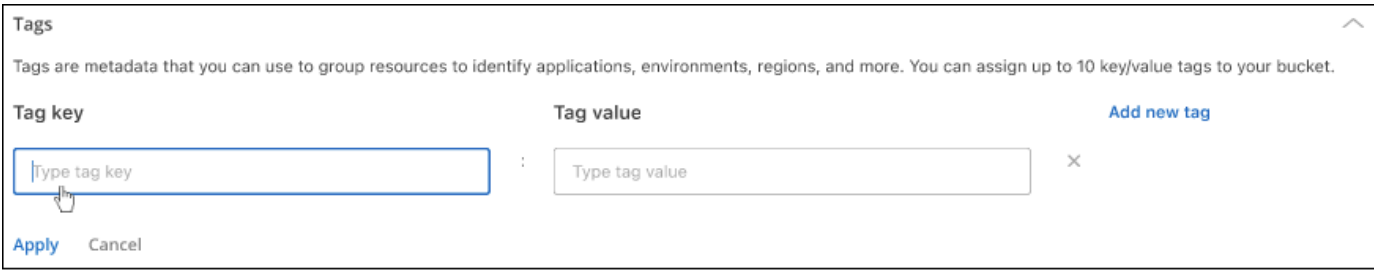

新增標記後、按一下\*套用\*以儲存變更。若要新增更多標記、請按一下\*新增標記\*。每個庫位最多可新增10個標 記。

#### 變更加密設定

伺服器端加密可讓您加密Amazon S3目的地的資料。Amazon S3會在物件層級將資料寫入磁碟時加密、並在您 存取資料時將其解密。您可以在物件新增至儲存區時、變更用於未來物件的加密設定。

在BluefXP建立的新儲存區中、預設會使用「Amazon S3託管金鑰(SSE-S3)」來啟用加密。 ["](https://docs.aws.amazon.com/AmazonS3/latest/userguide/serv-side-encryption.html)[如需](https://docs.aws.amazon.com/AmazonS3/latest/userguide/serv-side-encryption.html)[伺](https://docs.aws.amazon.com/AmazonS3/latest/userguide/serv-side-encryption.html)[服器](https://docs.aws.amazon.com/AmazonS3/latest/userguide/serv-side-encryption.html)[端](https://docs.aws.amazon.com/AmazonS3/latest/userguide/serv-side-encryption.html)[加](https://docs.aws.amazon.com/AmazonS3/latest/userguide/serv-side-encryption.html) [密的詳細資訊、請參閱](https://docs.aws.amazon.com/AmazonS3/latest/userguide/serv-side-encryption.html)[Amazon S3](https://docs.aws.amazon.com/AmazonS3/latest/userguide/serv-side-encryption.html)[文件](https://docs.aws.amazon.com/AmazonS3/latest/userguide/serv-side-encryption.html)["](https://docs.aws.amazon.com/AmazonS3/latest/userguide/serv-side-encryption.html)。

或者、您也可以選擇使用「AWS金鑰管理服務金鑰(SSE-KMS)」來啟用加密。您也可以使用自己客戶提供的 金鑰(SSE-C)進行加密、但此功能無法透過BlueXP UI使用、您需要使用Amazon介面。

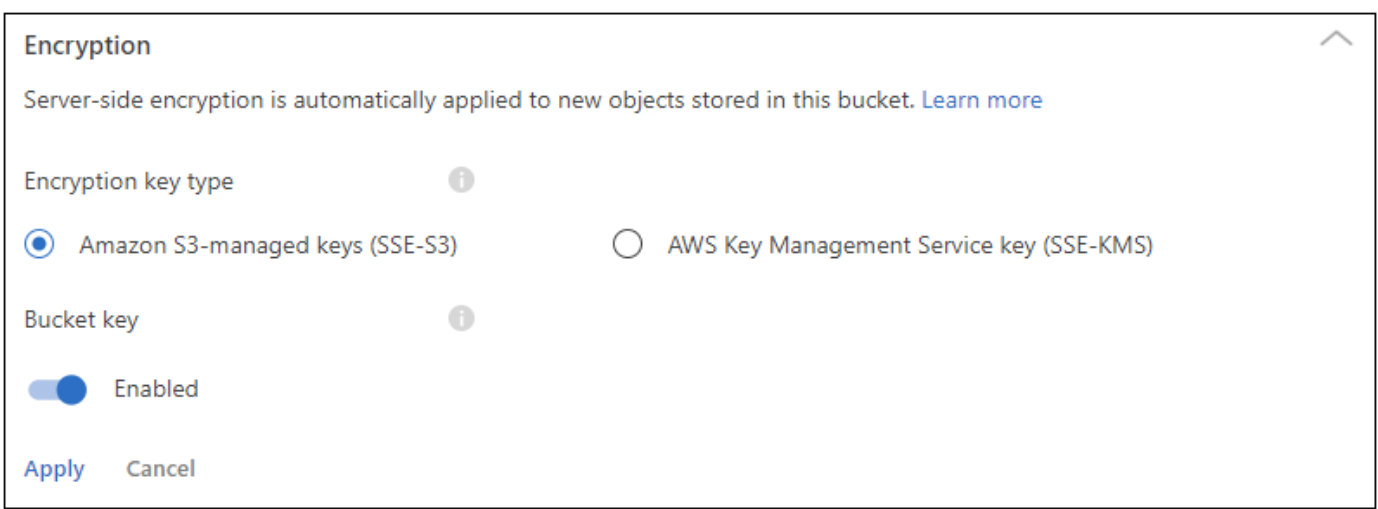

#### 如果您選擇「AWS金鑰管理服務金鑰(SSE-KMS)」、您可以選擇已建立的AWS KMS金鑰、也可以使用AWS KMS金鑰ARN(Amazon資源名稱)。

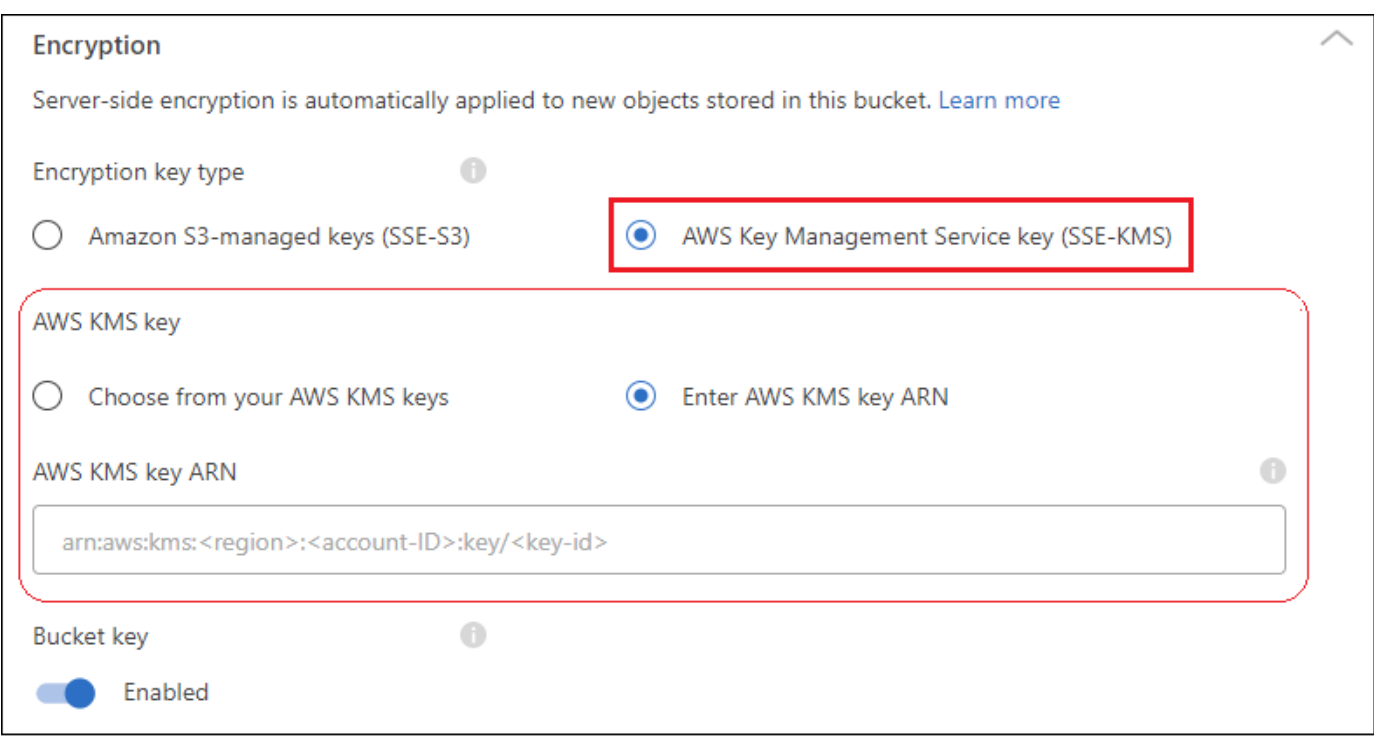

["](https://docs.aws.amazon.com/AmazonS3/latest/userguide/UsingKMSEncryption.html)[請參閱](https://docs.aws.amazon.com/AmazonS3/latest/userguide/UsingKMSEncryption.html)[Amazon S3](https://docs.aws.amazon.com/AmazonS3/latest/userguide/UsingKMSEncryption.html)[文件、深入瞭解](https://docs.aws.amazon.com/AmazonS3/latest/userguide/UsingKMSEncryption.html)[AWS](https://docs.aws.amazon.com/AmazonS3/latest/userguide/UsingKMSEncryption.html)[金鑰](https://docs.aws.amazon.com/AmazonS3/latest/userguide/UsingKMSEncryption.html)[管理服務](https://docs.aws.amazon.com/AmazonS3/latest/userguide/UsingKMSEncryption.html)["](https://docs.aws.amazon.com/AmazonS3/latest/userguide/UsingKMSEncryption.html) 以及關於 ["](https://docs.aws.amazon.com/kms/latest/developerguide/concepts.html#key-mgmt)[使用](https://docs.aws.amazon.com/kms/latest/developerguide/concepts.html#key-mgmt)[客](https://docs.aws.amazon.com/kms/latest/developerguide/concepts.html#key-mgmt)[戶](https://docs.aws.amazon.com/kms/latest/developerguide/concepts.html#key-mgmt)[金鑰](https://docs.aws.amazon.com/kms/latest/developerguide/concepts.html#key-mgmt)[與](https://docs.aws.amazon.com/kms/latest/developerguide/concepts.html#key-mgmt)[AWS](https://docs.aws.amazon.com/kms/latest/developerguide/concepts.html#key-mgmt)[金鑰](https://docs.aws.amazon.com/kms/latest/developerguide/concepts.html#key-mgmt)["](https://docs.aws.amazon.com/kms/latest/developerguide/concepts.html#key-mgmt)。

### <span id="page-9-0"></span>將**NetApp**資料服務與**S3**儲存區搭配使用

在BlueXP中探索S3儲存區之後、您就可以使用NetApp資料服務來進行備份、分層、分類 及資料同步。

• 使用 \* BlueXP 備份與還原 \* 、將內部部署 ONTAP 與 Cloud Volumes ONTAP 系統的資料備份到 S3 物件儲 存設備。

若要開始使用、請前往「畫版」、並將內部部署ONTAP 的功能性功能性功能性的「動作環境」拖放Cloud Volumes ONTAP 到Amazon S3工作環境中。

["](https://docs.netapp.com/us-en/bluexp-backup-recovery/concept-ontap-backup-to-cloud.html)[深入瞭解如何將](https://docs.netapp.com/us-en/bluexp-backup-recovery/concept-ontap-backup-to-cloud.html)[ONTAP](https://docs.netapp.com/us-en/bluexp-backup-recovery/concept-ontap-backup-to-cloud.html) [資料還原至](https://docs.netapp.com/us-en/bluexp-backup-recovery/concept-ontap-backup-to-cloud.html)[Amazon S3](https://docs.netapp.com/us-en/bluexp-backup-recovery/concept-ontap-backup-to-cloud.html)[儲存設備](https://docs.netapp.com/us-en/bluexp-backup-recovery/concept-ontap-backup-to-cloud.html)["](https://docs.netapp.com/us-en/bluexp-backup-recovery/concept-ontap-backup-to-cloud.html)。

• 使用 \* BlueXP 分層 \* 、將內部部署 ONTAP 叢集的非使用中資料分層至 S3 物件儲存設備。

若要開始使用、請前往「畫版」、並將內部部署ONTAP 的功能性環境拖放到Amazon S3工作環境中。

["](https://docs.netapp.com/us-en/bluexp-tiering/task-tiering-onprem-aws.html)[深入瞭解](https://docs.netapp.com/us-en/bluexp-tiering/task-tiering-onprem-aws.html)[ONTAP](https://docs.netapp.com/us-en/bluexp-tiering/task-tiering-onprem-aws.html) [如何將資料分層至](https://docs.netapp.com/us-en/bluexp-tiering/task-tiering-onprem-aws.html)[Amazon S3](https://docs.netapp.com/us-en/bluexp-tiering/task-tiering-onprem-aws.html)[儲存設備](https://docs.netapp.com/us-en/bluexp-tiering/task-tiering-onprem-aws.html)["](https://docs.netapp.com/us-en/bluexp-tiering/task-tiering-onprem-aws.html)。

• 使用 \* BlueXP 複製與同步 \* 、將資料同步到 S3 儲存區或從 S3 儲存區同步。

若要開始使用、請移至「畫版」、然後將來源工作環境拖放到目標工作環境。您的Amazon S3工作環境可以 是來源或目標環境。

您也可以選取 Amazon S3 工作環境、然後從「服務」面板按一下「 \* 複製與同步 \* 」、將資料與 S3 儲存區 同步。

["](https://docs.netapp.com/us-en/bluexp-copy-sync/concept-cloud-sync.html)[深入瞭解](https://docs.netapp.com/us-en/bluexp-copy-sync/concept-cloud-sync.html) [BlueXP](https://docs.netapp.com/us-en/bluexp-copy-sync/concept-cloud-sync.html) [複本與同步服務](https://docs.netapp.com/us-en/bluexp-copy-sync/concept-cloud-sync.html)["](https://docs.netapp.com/us-en/bluexp-copy-sync/concept-cloud-sync.html)。

• 使用 \* BlueXP 分類 \* 來掃描 S3 儲存區中的個人和敏感資料。BlueXP 分類可以掃描帳戶中的任何儲存庫、 無論是否為 NetApp 解決方案所建立。

若要開始使用、請選取您的Amazon S3工作環境、然後從「服務」面板的「分類」區段中選取適當的選項、 以開始掃描S3儲存格。

["](https://docs.netapp.com/us-en/bluexp-classification/task-scanning-s3.html)[深入瞭解](https://docs.netapp.com/us-en/bluexp-classification/task-scanning-s3.html) [BlueXP](https://docs.netapp.com/us-en/bluexp-classification/task-scanning-s3.html) [分類服務](https://docs.netapp.com/us-en/bluexp-classification/task-scanning-s3.html)["](https://docs.netapp.com/us-en/bluexp-classification/task-scanning-s3.html)。

# <span id="page-11-0"></span>知識與支援

### <span id="page-11-1"></span>註冊以取得支援

需要註冊支援、才能獲得 BlueXP 及其儲存解決方案與服務專屬的技術支援。也需要註冊支援、才能啟用 Cloud Volumes ONTAP 系統的重要工作流程。

註冊支援並不會啟用雲端供應商檔案服務的 NetApp 支援。如需雲端供應商檔案服務、其基礎架構或任何使用服 務的解決方案的相關技術支援、請參閱該產品的 BlueXP 文件中的「取得說明」。

- ["Amazon FSX for ONTAP Sf"](https://docs.netapp.com/us-en/bluexp-fsx-ontap/start/concept-fsx-aws.html#getting-help)
- ["Azure NetApp Files"](https://docs.netapp.com/us-en/bluexp-azure-netapp-files/concept-azure-netapp-files.html#getting-help)
- ["](https://docs.netapp.com/us-en/bluexp-cloud-volumes-service-gcp/concept-cvs-gcp.html#getting-help)[適](https://docs.netapp.com/us-en/bluexp-cloud-volumes-service-gcp/concept-cvs-gcp.html#getting-help)[用於](https://docs.netapp.com/us-en/bluexp-cloud-volumes-service-gcp/concept-cvs-gcp.html#getting-help) [Google Cloud Cloud Volumes Service"](https://docs.netapp.com/us-en/bluexp-cloud-volumes-service-gcp/concept-cvs-gcp.html#getting-help)

#### 支援登錄總覽

有兩種登錄形式可啟動支援服務權利:

• 註冊您的BlueXP帳戶ID支援訂閱(您的20位數960xxxxxxx序號位於BlueXP的「Support Resources(支援 資源)」頁面)。

這是您在BlueXP內任何服務的單一支援訂閱ID。每個BlueXP帳戶層級的支援訂閱都必須註冊。

• 在Cloud Volumes ONTAP 雲端供應商的市場中註冊與訂閱相關的支援服務序號(這些序號為20位 數909601xxxxxxxx序號)。

這些序號通常稱為「\_PAYGO」序號、並在Cloud Volumes ONTAP 部署時由BlueXP產生。

註冊這兩種類型的序號、即可開啟支援服務單和自動建立個案。如下列所述、將 NetApp 支援網站 ( NSS )帳 戶新增至 BlueXP 即可完成登錄。

#### 註冊您的 **BlueXP** 帳戶以取得 **NetApp** 支援

若要註冊以取得支援並啟動支援授權、 BlueXP 帳戶中的一位使用者必須將 NetApp 支援網站 帳戶與其 BlueXP 登入建立關聯。您如何註冊NetApp支援取決於您是否已擁有NetApp 支援網站 一個NetApp(NSS)帳戶。

現有的客戶、擁有一個新服務客戶帳戶

如果您是擁有NSS帳戶的NetApp客戶、您只需透過BlueXP註冊即可獲得支援。

#### 步驟

- 1. 在 BlueXP 主控台的右上角、選取「設定」圖示、然後選取 \* 認證 \* 。
- 2. 選取 \* 使用者認證 \* 。
- 3. 選取 \* 新增 NSS 認證 \* 、然後遵循 NetApp 支援網站 ( NSS )驗證提示。
- 4. 若要確認註冊程序是否成功、請選取「說明」圖示、然後選取 \* 「支援 \* 」。

「 \* 資源 \* 」頁面應顯示您的帳戶已註冊以取得支援。

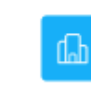

960111112222224444455555 Account Serial Number

 $\odot$  Registered for Support Support Registration

請注意、如果其他 BlueXP 使用者尚未將 NetApp 支援網站 帳戶與 BlueXP 登入建立關聯、則不會看到此相 同的支援登錄狀態。不過、這並不表示您的 BlueXP 帳戶尚未註冊支援。只要帳戶中有一位使用者已遵循這 些步驟、您的帳戶就已登錄。

現有客戶、但無**NSS.**帳戶

如果您是現有的 NetApp 客戶、擁有現有的授權和序號、但沒有 NSS\_ 帳戶、則需要建立一個 NSS 帳戶、並將 其與您的 BlueXP 登入建立關聯。

步驟

1. 完成建立NetApp 支援網站 一個不完善的帳戶 ["](https://mysupport.netapp.com/site/user/registration)[《](https://mysupport.netapp.com/site/user/registration)[使用者](https://mysupport.netapp.com/site/user/registration)[登錄](https://mysupport.netapp.com/site/user/registration)表[》](https://mysupport.netapp.com/site/user/registration)[NetApp](https://mysupport.netapp.com/site/user/registration) [支援網站](https://mysupport.netapp.com/site/user/registration)["](https://mysupport.netapp.com/site/user/registration)

a. 請務必選擇適當的使用者層級、通常為\* NetApp客戶/終端使用者\*。

b. 請務必複製上述序號欄位使用的BlueXP帳戶序號(960xxxx)。這將加速帳戶處理。

2. 完成下的步驟、將新的 NSS 帳戶與 BlueXP 登入建立關聯 [現有的客戶、擁有一個新服務客戶帳戶]。

#### **NetApp**全新推出

如果您是NetApp的新客戶、而且您沒有新的NSS帳戶、請依照下列每個步驟操作。

步驟

1. 在 BlueXP 主控台的右上角、選取「說明」圖示、然後選取 \* 「支援 \* 」。

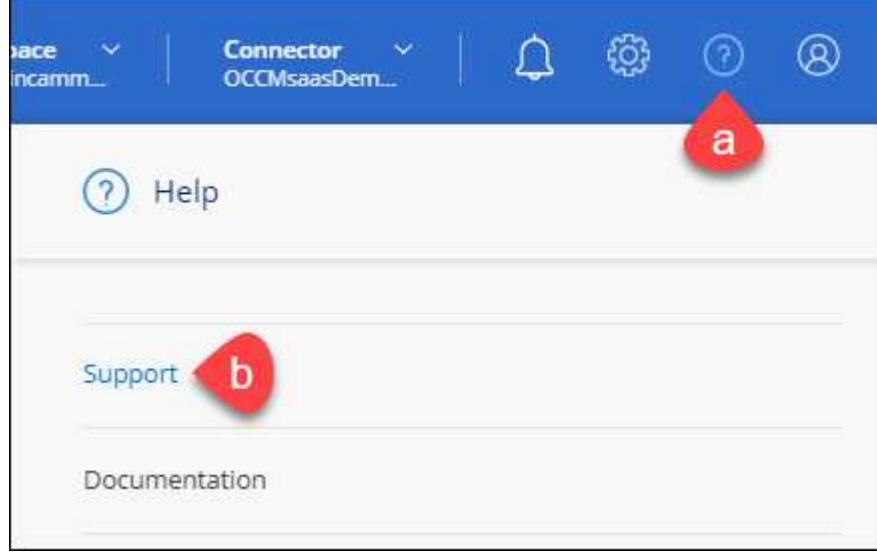

2. 從「Support Registration(支援註冊)」頁面找到您的帳戶ID序號。

#### A Not Registered

Add your NetAnn Support Site (NSS) credentials to BlueXP Follow these instructions to register for support in case you don't have an NSS account yet.

- 3. 瀏覽至 ["NetApp](https://register.netapp.com)[的](https://register.netapp.com)[支援註冊網站](https://register.netapp.com)["](https://register.netapp.com) 並選擇\*我不是NetApp註冊客戶\*。
- 4. 填寫必填欄位(紅色星號)。
- 5. 在\*產品系列\*欄位中、選取\* Cloud Manager\*、然後選取適用的帳單供應商。
- 6. 複製上述步驟2的帳戶序號、完成安全性檢查、然後確認您已閱讀NetApp的全球資料隱私權政策。

系統會立即將電子郵件傳送至提供的信箱、以完成此安全交易。如果驗證電子郵件在幾分鐘內未送達、請務 必檢查您的垃圾郵件資料夾。

7. 確認電子郵件中的行動。

確認將您的申請提交給NetApp、並建議您建立NetApp 支援網站 一個申請表。

- 8. 完成建立NetApp 支援網站 一個不完善的帳戶 ["](https://mysupport.netapp.com/site/user/registration)[《](https://mysupport.netapp.com/site/user/registration)[使用者](https://mysupport.netapp.com/site/user/registration)[登錄](https://mysupport.netapp.com/site/user/registration)表[》](https://mysupport.netapp.com/site/user/registration)[NetApp](https://mysupport.netapp.com/site/user/registration) [支援網站](https://mysupport.netapp.com/site/user/registration)["](https://mysupport.netapp.com/site/user/registration)
	- a. 請務必選擇適當的使用者層級、通常為\* NetApp客戶/終端使用者\*。
	- b. 請務必複製上述序號欄位使用的帳戶序號(960xxxx)。這將加速帳戶處理。

#### 完成後

在此過程中、NetApp應與您聯絡。這是新使用者的一次性就職練習。

擁有 NetApp 支援網站 帳戶後、請完成下的步驟、將帳戶與 BlueXP 登入建立關聯 [現有的客戶、擁有一個新服 務客戶帳戶]。

#### 建立 **NSS** 認證的關聯、以取得 **Cloud Volumes ONTAP** 支援

若要為 Cloud Volumes ONTAP 啟用下列關鍵工作流程、必須將 NetApp 支援網站 認證與 BlueXP 帳戶建立關聯 :

• 註冊隨用隨付 Cloud Volumes ONTAP 系統以取得支援

您必須提供您的NSS帳戶、才能啟動系統支援、並取得NetApp技術支援資源的存取權。

•自帶授權(Cloud Volumes ONTAP BYOL)即可部署

您必須提供您的NSS帳戶、才能讓BlueXP上傳授權金鑰、並啟用您所購買期間的訂閱。這包括定期續約的 自動更新。

• 升級Cloud Volumes ONTAP 更新版的更新版

將 NSS 認證與 BlueXP 帳戶建立關聯、與 BlueXP 使用者登入相關的 NSS 帳戶不同。

這些 NSS 認證會與您的特定 BlueXP 帳戶 ID 相關聯。屬於BlueXP帳戶的使用者可以從\*支援> nss管理\*存取這 些認證資料。

• 如果您有客戶層級的帳戶、可以新增一或多個NSS帳戶。

• 如果您有合作夥伴或經銷商帳戶、您可以新增一或多個NSS帳戶、但這些帳戶無法與客戶層級帳戶一起新 增。

步驟

1. 在 BlueXP 主控台的右上角、選取「說明」圖示、然後選取 \* 「支援 \* 」。

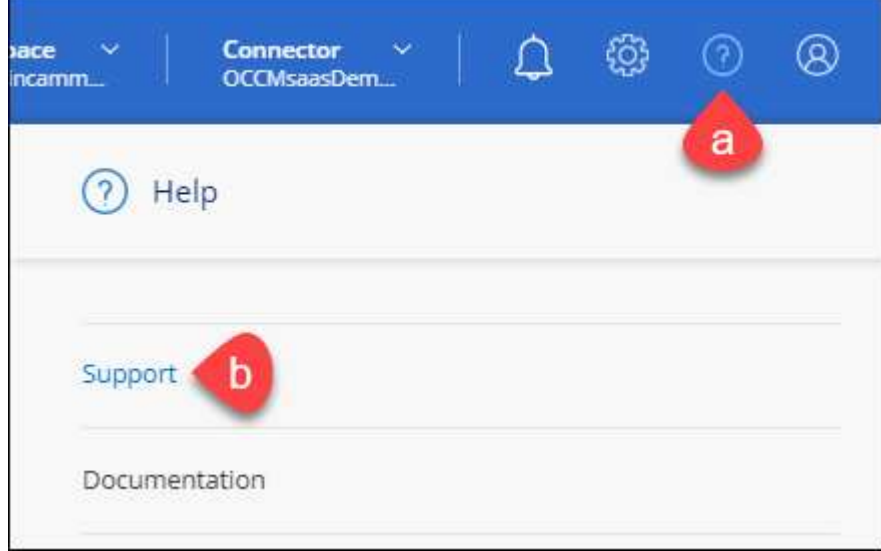

- 2. 選取 **NSS Management > Add NSS Account** 。
- 3. 系統提示時、請選取 \* 繼續 \* 以重新導向至 Microsoft 登入頁面。

NetApp 使用 Microsoft Entra ID 做為身分識別提供者、提供專為支援與授權所設計的驗證服務。

4. 在登入頁面上,提供您的 NetApp 支援網站註冊電子郵件地址和密碼,以執行身分驗證程序。

這些行動可讓BlueXP將您的nssa帳戶用於授權下載、軟體升級驗證、以及未來的支援註冊等項目。

請注意下列事項:

- NSS-帳戶必須是客戶層級的帳戶(而非來賓帳戶或暫存帳戶)。您可以擁有多個客戶層級的NSS帳戶。
- 如果該帳戶是合作夥伴層級帳戶、則只能有一個NSS帳戶。如果您嘗試新增客戶層級的NSS帳戶、但有 合作夥伴層級的帳戶存在、您會收到下列錯誤訊息:

「此帳戶不允許使用新增服務客戶類型、因為已經有不同類型的新增服務使用者。」

如果您擁有預先存在的客戶層級的NSS帳戶、並嘗試新增合作夥伴層級的帳戶、情況也是如此。

◦ 成功登入後、NetApp會儲存NSS.使用者名稱。

這是系統產生的ID、會對應至您的電子郵件。在「\* nssn\*管理\*」頁面上、您可以從顯示電子郵件 -- 功 能表。

。如果您需要重新整理登入認證憑證權杖、也可以在中使用\*更新認證\*選項 --- 功能表。

使用此選項會提示您重新登入。請注意、這些帳戶的權杖會在90天後過期。系統會張貼通知、提醒您注 意此點。

### <span id="page-15-0"></span>取得協助

NetApp以多種方式支援BlueXP及其雲端服務。我們全年無休提供豐富的免費自助支援選項、例如知識庫(KB) 文章和社群論壇。您的支援註冊包括透過網路票證提供遠端技術支援。

#### 取得雲端供應商檔案服務的支援

如需雲端供應商檔案服務、其基礎架構或任何使用服務的解決方案的相關技術支援、請參閱該產品的 BlueXP 文 件中的「取得說明」。

- ["Amazon FSX for ONTAP Sf"](https://docs.netapp.com/us-en/bluexp-fsx-ontap/start/concept-fsx-aws.html#getting-help)
- ["Azure NetApp Files"](https://docs.netapp.com/us-en/bluexp-azure-netapp-files/concept-azure-netapp-files.html#getting-help)
- ["](https://docs.netapp.com/us-en/bluexp-cloud-volumes-service-gcp/concept-cvs-gcp.html#getting-help)[適](https://docs.netapp.com/us-en/bluexp-cloud-volumes-service-gcp/concept-cvs-gcp.html#getting-help)[用於](https://docs.netapp.com/us-en/bluexp-cloud-volumes-service-gcp/concept-cvs-gcp.html#getting-help) [Google Cloud Cloud Volumes Service"](https://docs.netapp.com/us-en/bluexp-cloud-volumes-service-gcp/concept-cvs-gcp.html#getting-help)

若要獲得 BlueXP 及其儲存解決方案與服務的專屬技術支援、請使用下列支援選項。

#### 使用自我支援選項

這些選項可供免費使用、一天24小時、一週7天:

• 文件

您目前正在檢視的BlueXP文件。

• ["](https://kb.netapp.com/Cloud/BlueXP)[知識](https://kb.netapp.com/Cloud/BlueXP)[庫](https://kb.netapp.com/Cloud/BlueXP)["](https://kb.netapp.com/Cloud/BlueXP)

請搜尋BlueXP知識庫、找出有助於疑難排解問題的文章。

• ["](http://community.netapp.com/)[社群](http://community.netapp.com/)["](http://community.netapp.com/)

歡迎加入BlueXP社群、以追蹤後續討論或建立新討論。

#### 利用**NetApp**支援建立案例

除了上述的自我支援選項、您也可以在啟動支援之後、與NetApp支援專家合作解決任何問題。

開始之前

- 若要使用 \* 建立案例 \* 功能、您必須先將 NetApp 支援網站 認證與 BlueXP 登入建立關聯。 ["](https://docs.netapp.com/us-en/bluexp-setup-admin/task-manage-user-credentials.html)[瞭解如何管理](https://docs.netapp.com/us-en/bluexp-setup-admin/task-manage-user-credentials.html) [與](https://docs.netapp.com/us-en/bluexp-setup-admin/task-manage-user-credentials.html) [BlueXP](https://docs.netapp.com/us-en/bluexp-setup-admin/task-manage-user-credentials.html) [登](https://docs.netapp.com/us-en/bluexp-setup-admin/task-manage-user-credentials.html)[入相關的](https://docs.netapp.com/us-en/bluexp-setup-admin/task-manage-user-credentials.html)[認證](https://docs.netapp.com/us-en/bluexp-setup-admin/task-manage-user-credentials.html)["](https://docs.netapp.com/us-en/bluexp-setup-admin/task-manage-user-credentials.html)。
- 如果您要為具有序號的 ONTAP 系統開啟案例、則您的 NSS 帳戶必須與該系統的序號相關聯。

#### 步驟

- 1. 在 BlueXP 中、選取 \* 說明 > 支援 \* 。
- 2. 在「資源」頁面上、選擇「技術支援」下的其中一個可用選項:
	- a. 如果您想與電話上的某人通話、請選取 \* 致電 \* 。您將會被導向netapp.com上的頁面、其中列出您可以 撥打的電話號碼。
	- b. 選擇 \* 建立案例 \* 、與 NetApp 支援專家一起開啟 Ticket :
- 服務:選取問題相關的服務。例如、特定於服務工作流程或功能的技術支援問題的BlueXP。
- 工作環境:如果適用於儲存設備、請選取\* Cloud Volumes ONTAP 《》或《內部部署\*》、然後選取 相關的工作環境。

工作環境清單位於您在服務的最上層橫幅中所選的BlueXP帳戶、工作區和Connector範圍內。

▪ 案例優先順序:選擇案例的優先順序、可以是低、中、高或嚴重。

若要深入瞭解這些優先順序、請將滑鼠游標暫留在欄位名稱旁的資訊圖示上。

- 問題說明:提供問題的詳細說明、包括任何適用的錯誤訊息或您執行的疑難排解步驟。
- 其他電子郵件地址:如果您想讓其他人知道此問題、請輸入其他電子郵件地址。
- \* 附件(選填) \* :上傳最多五個附件、一次上傳一個。

每個檔案的附件上限為 25 MB 。支援下列副檔名: txt 、 log 、 pdf 、 jpg/jpeg 、 rtf 、 doc/dox 、 xls/xlsx 和 csv 。

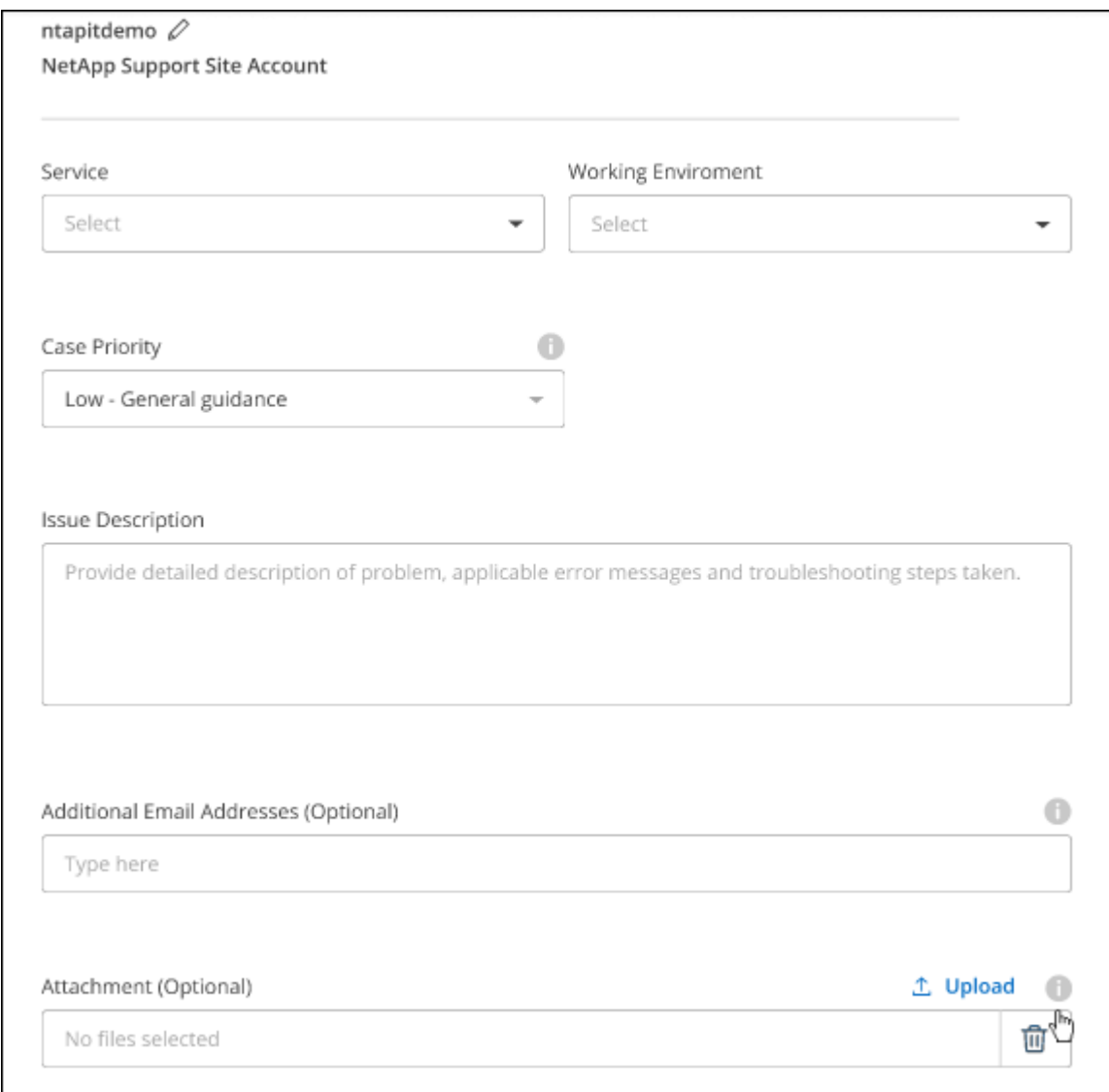

您的支援案例編號會出現快顯視窗。NetApp支援專家將會審查您的案例、並盡快回覆您。

如需支援案例的記錄、您可以選取 \* 設定 > 時間軸 \* 、然後尋找名為「建立支援案例」的動作。 最右側的按鈕 可讓您展開動作以查看詳細資料。

嘗試建立案例時、可能會遇到下列錯誤訊息:

"您無權針對所選服務建立案例"

此錯誤可能表示、與該帳戶相關聯的NSS帳戶及記錄公司與BlueXP帳戶序號的記錄公司不同(例如960xxxx)或 工作環境序號。您可以使用下列其中一個選項尋求協助:

- 使用產品內對談
- 請至提交非技術案例 <https://mysupport.netapp.com/site/help>

管理支援案例(預覽)

您可以直接從BlueXP檢視及管理作用中和已解決的支援案例。您可以管理與您的NSS帳戶和貴公司相關的個 案。

案例管理可透過預覽取得。我們計畫改善這項體驗、並在即將推出的版本中加入增強功能。請使用產品內建聊天 功能、向我們傳送意見反應。

請注意下列事項:

- 頁面頂端的案例管理儀表板提供兩種檢視:
	- 左側檢視顯示您所提供的使用者nssc帳戶在過去3個月內開啟的個案總數。
	- 右側檢視顯示過去3個月內、貴公司層級根據您的使用者nssc帳戶所開啟的個案總數。

表格中的結果會反映您所選檢視的相關個案。

• 您可以新增或移除感興趣的欄、也可以篩選優先順序和狀態等欄的內容。其他欄則只提供排序功能。

如需詳細資料、請參閱下列步驟。

步驟

1. 在 BlueXP 中、選取 \* 說明 > 支援 \* 。

2. 選取 \* 個案管理 \* 、如果出現提示、請將您的 NSS 帳戶新增至 BlueXP 。

「個案管理」頁面會顯示與您的BlueXP使用者帳戶相關聯的與NSS帳戶相關的未決個案。這是顯示在「\* nssnmanagement \*」頁面頂端的相同nss.帳戶。

- 3. (可選)修改表格中顯示的資訊:
	- 在 \* 組織案例 \* 下、選取 \* 檢視 \* 以檢視與貴公司相關的所有案例。
	- 選擇確切的日期範圍或選擇不同的時間範圍、以修改日期範圍。

<sup>•</sup> 在個別案例層級、我們提供更新案例附註或關閉尚未處於「已結案」或「待結案」狀態的案例的功能。

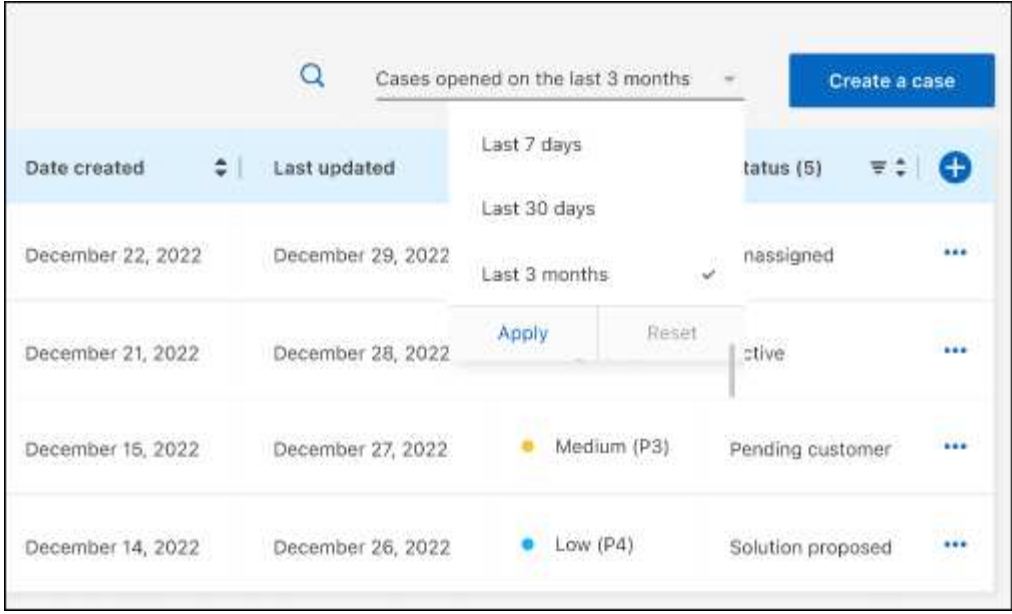

◦ 篩選欄的內容。

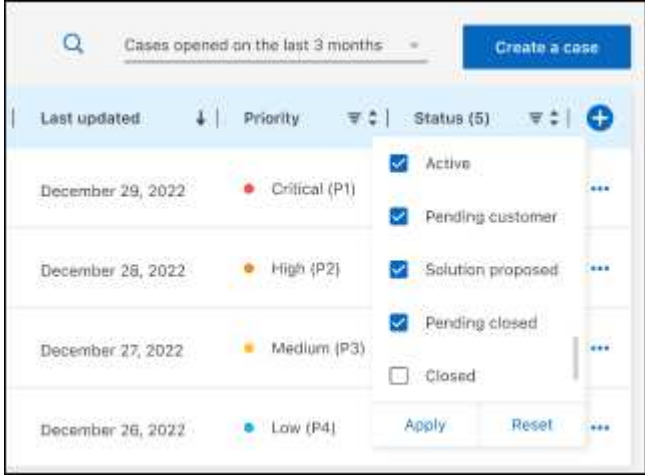

 $^{\circ}$ 選取以變更表格中顯示的欄 + 然後選擇您要顯示的欄。

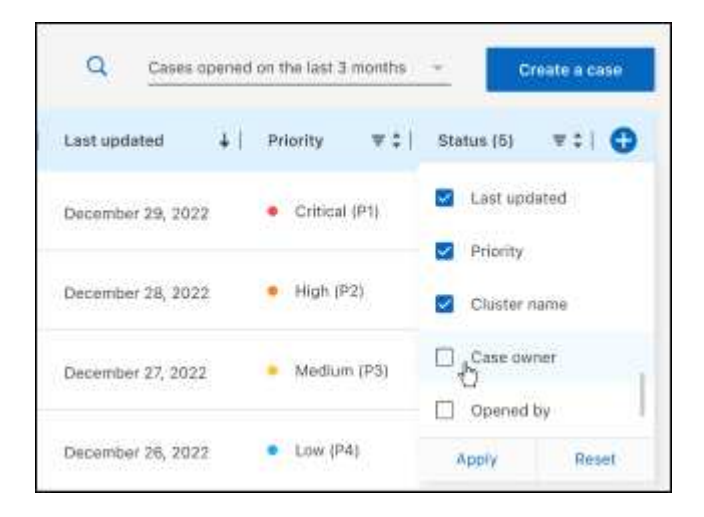

4. 選取以管理現有案例 ••• 並選擇其中一個可用選項:

- 檢視案例:檢視特定案例的完整詳細資料。
- \* 更新案例附註 \* :提供問題的其他詳細資料、或選擇 \* 上傳檔案 \* 最多附加五個檔案。

每個檔案的附件上限為 25 MB 。支援下列副檔名: txt 、 log 、 pdf 、 jpg/jpeg 、 rtf 、 doc/dox 、 xls/xlsx 和 csv 。

◦ \* 結案案例 \* :提供結案原因的詳細資料、並選取 \* 結案案例 \* 。

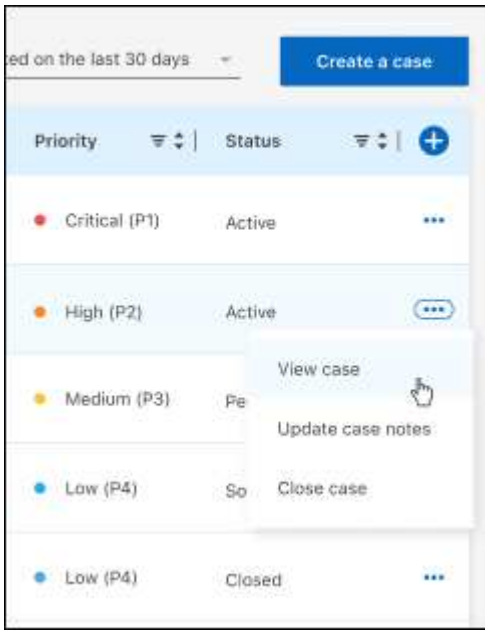

# <span id="page-20-0"></span>法律聲明

法律聲明提供版權聲明、商標、專利等存取權限。

# <span id="page-20-1"></span>版權

["https://www.netapp.com/company/legal/copyright/"](https://www.netapp.com/company/legal/copyright/)

## <span id="page-20-2"></span>商標

NetApp 、 NetApp 標誌及 NetApp 商標頁面上列出的標章均為 NetApp 、 Inc. 的商標。其他公司與產品名稱可 能為其各自所有者的商標。

["https://www.netapp.com/company/legal/trademarks/"](https://www.netapp.com/company/legal/trademarks/)

# <span id="page-20-3"></span>專利

如需最新的 NetApp 擁有專利清單、請參閱:

<https://www.netapp.com/pdf.html?item=/media/11887-patentspage.pdf>

# <span id="page-20-4"></span>隱私權政策

["https://www.netapp.com/company/legal/privacy-policy/"](https://www.netapp.com/company/legal/privacy-policy/)

## <span id="page-20-5"></span>開放原始碼

通知檔案提供有關 NetApp 軟體所使用之協力廠商版權與授權的資訊。

["](https://docs.netapp.com/us-en/bluexp-setup-admin/media/notice.pdf)[藍](https://docs.netapp.com/us-en/bluexp-setup-admin/media/notice.pdf)[圖](https://docs.netapp.com/us-en/bluexp-setup-admin/media/notice.pdf)[XP](https://docs.netapp.com/us-en/bluexp-setup-admin/media/notice.pdf)[注意](https://docs.netapp.com/us-en/bluexp-setup-admin/media/notice.pdf)[事項](https://docs.netapp.com/us-en/bluexp-setup-admin/media/notice.pdf)["](https://docs.netapp.com/us-en/bluexp-setup-admin/media/notice.pdf)

#### 版權資訊

Copyright © 2024 NetApp, Inc. 版權所有。台灣印製。非經版權所有人事先書面同意,不得將本受版權保護文件 的任何部分以任何形式或任何方法(圖形、電子或機械)重製,包括影印、錄影、錄音或儲存至電子檢索系統 中。

由 NetApp 版權資料衍伸之軟體必須遵守下列授權和免責聲明:

此軟體以 NETAPP「原樣」提供,不含任何明示或暗示的擔保,包括但不限於有關適售性或特定目的適用性之 擔保,特此聲明。於任何情況下,就任何已造成或基於任何理論上責任之直接性、間接性、附隨性、特殊性、懲 罰性或衍生性損害(包括但不限於替代商品或服務之採購;使用、資料或利潤上的損失;或企業營運中斷),無 論是在使用此軟體時以任何方式所產生的契約、嚴格責任或侵權行為(包括疏忽或其他)等方面,NetApp 概不 負責,即使已被告知有前述損害存在之可能性亦然。

NetApp 保留隨時變更本文所述之任何產品的權利,恕不另行通知。NetApp 不承擔因使用本文所述之產品而產 生的責任或義務,除非明確經過 NetApp 書面同意。使用或購買此產品並不會在依據任何專利權、商標權或任何 其他 NetApp 智慧財產權的情況下轉讓授權。

本手冊所述之產品受到一項(含)以上的美國專利、國外專利或申請中專利所保障。

有限權利說明:政府機關的使用、複製或公開揭露須受 DFARS 252.227-7013(2014 年 2 月)和 FAR 52.227-19(2007 年 12 月)中的「技術資料權利 - 非商業項目」條款 (b)(3) 小段所述之限制。

此處所含屬於商業產品和 / 或商業服務(如 FAR 2.101 所定義)的資料均為 NetApp, Inc. 所有。根據本協議提 供的所有 NetApp 技術資料和電腦軟體皆屬於商業性質,並且完全由私人出資開發。 美國政府對於該資料具有 非專屬、非轉讓、非轉授權、全球性、有限且不可撤銷的使用權限,僅限於美國政府為傳輸此資料所訂合約所允 許之範圍,並基於履行該合約之目的方可使用。除非本文另有規定,否則未經 NetApp Inc. 事前書面許可,不得 逕行使用、揭露、重製、修改、履行或展示該資料。美國政府授予國防部之許可權利,僅適用於 DFARS 條款 252.227-7015(b)(2014 年 2 月)所述權利。

商標資訊

NETAPP、NETAPP 標誌及 <http://www.netapp.com/TM> 所列之標章均為 NetApp, Inc. 的商標。文中所涉及的所 有其他公司或產品名稱,均為其各自所有者的商標,不得侵犯。